## [年賀状の準備、Windows 10 の操作方法]

[年賀状の準備]

- 1.「筆まめ」について 年賀状や暑中見舞い等は、パソコンで作成・印刷するのが当たり前の時代になってきました。 Wordでも作成できますが、手数が掛かりますので、多種類の専用ソフトが販売されています。 今回は 「筆まめ」 (Ver.25) を取り上げて年賀状作成の基本的なことを説明します。
- 2.「筆まめ Ver.25 」の起動

**●「筆まめVer.25」 のショートカットをダブル・クリックする。** ●モード選択」画面が表示される。 → 「筆まめVer. 25を使う」 をクリックする。

●「オープニングメニュー▼」画面が表示される。 → 「宛名面を作る」 をクリックする。

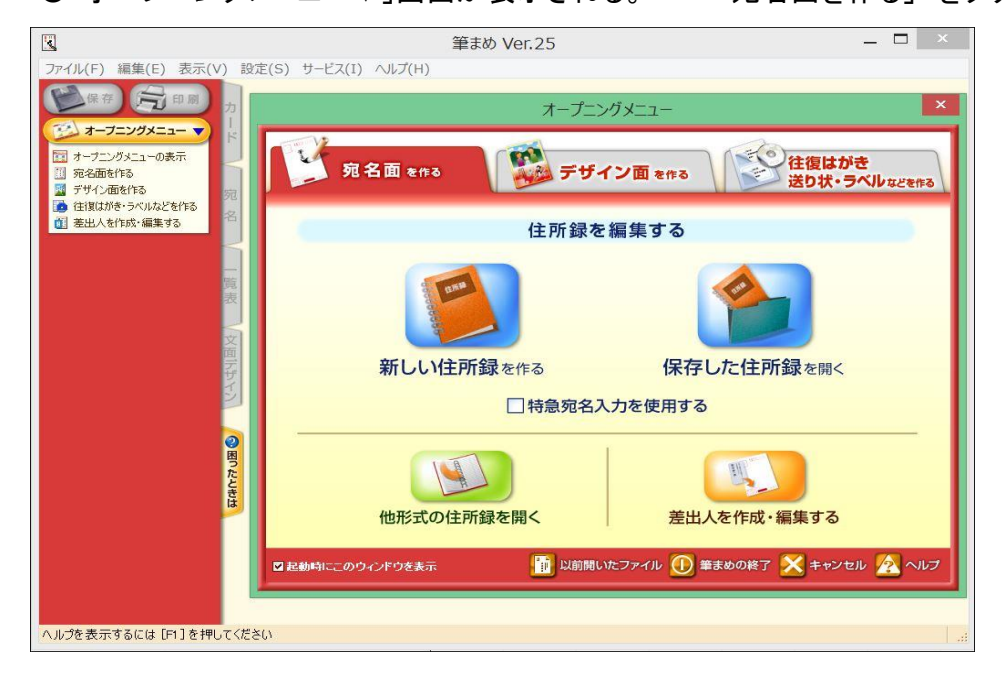

- 3.差出人の登録
	- ●「宛名面を作る」タブ → 「差出人を作成・編集する」ボタンを押す。 ● アルコ山とドンデン<br>●差出人の住所、氏名、電話番号、E-mail 等を登録する。 ●差出人は5種類登録でき、その中から選択できる。(個人、夫婦連名等)

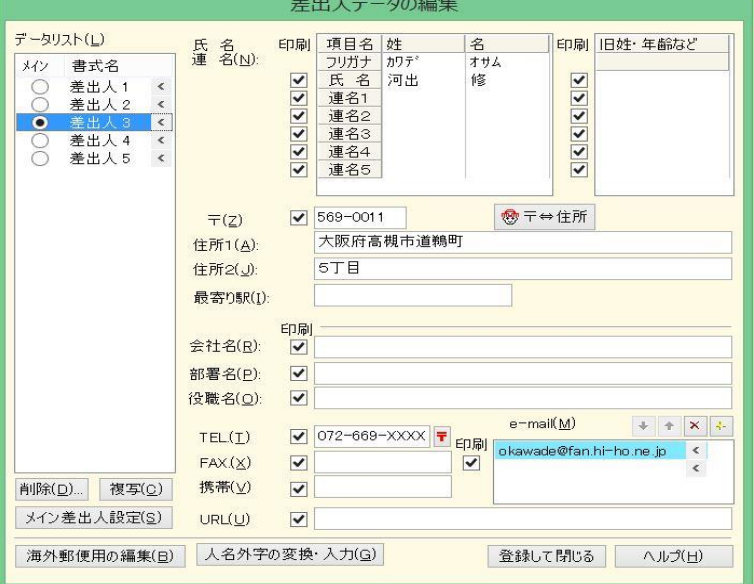

- 4. 宛名の登録
	- ●「宛名面を作る」タブ → 「新しい住所録を作る」か「保存した住所録を開く」ボタンを押す。 ●「氏名(N)」 欄に氏名を入力し、「敬称(K)」を選ぶ。(フリガナは自動付与される。)
	- ●「〒(Z)」 欄に郵便番号を入力し、「〒⇔住所」 ボタンを押せば、「住所1(1)」に 自動変換される。「住所1(1)」の後部、または「住所2(2)」に続きの住所を入力する。 1 / 4 ページ

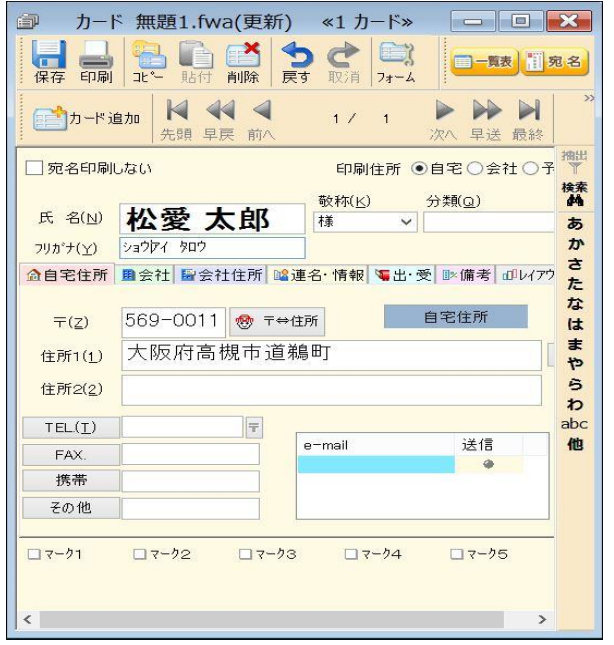

●宛名入力画面 ● ● ■ ■ ■ ●宛名印刷イメージ

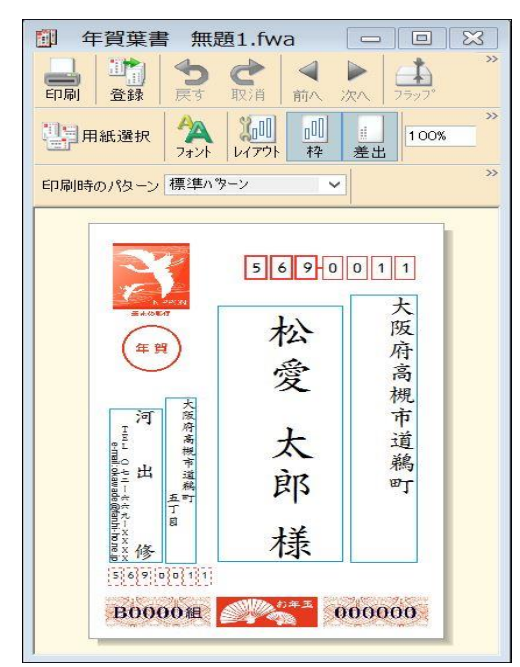

5.「デザイン面を作る」を開く。

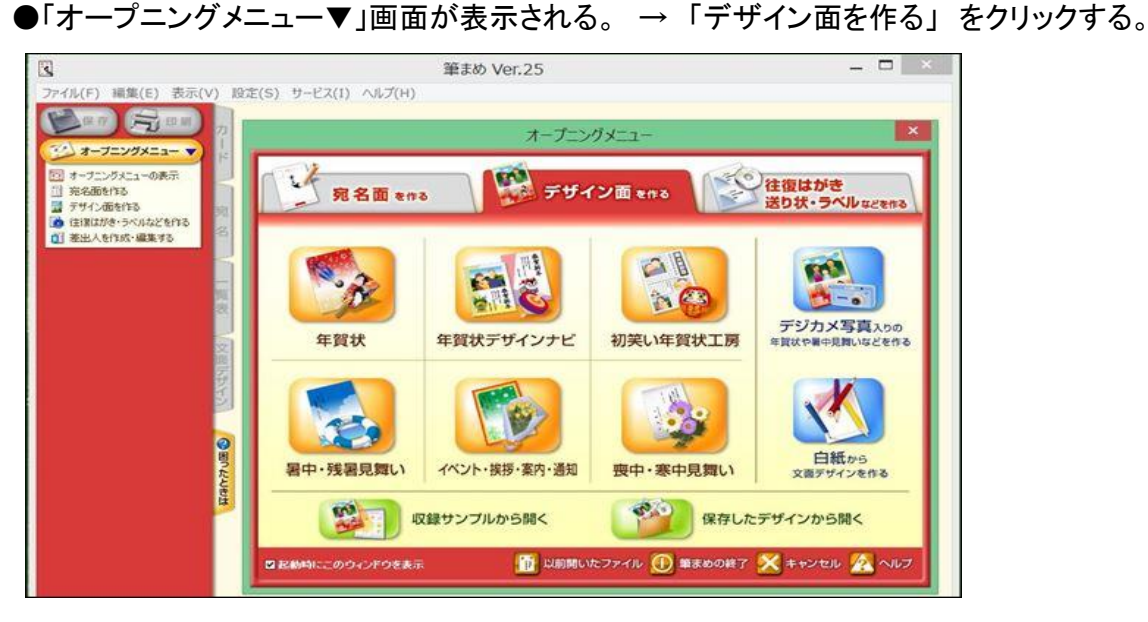

6.背景の設定

●「デザイン面を作る」タブ → 「収録サンプルから開く」ボタンを押す

- → 「筆まめカテゴリ」タブを押し → 「その他素材」を開く → 「はがきサイズイラスト」を開く
- → 「背景(縦)」を開くと「背景画」が表示される。 → ●好みの背景を選択する。
- 7.文面ファイルへの文字入力

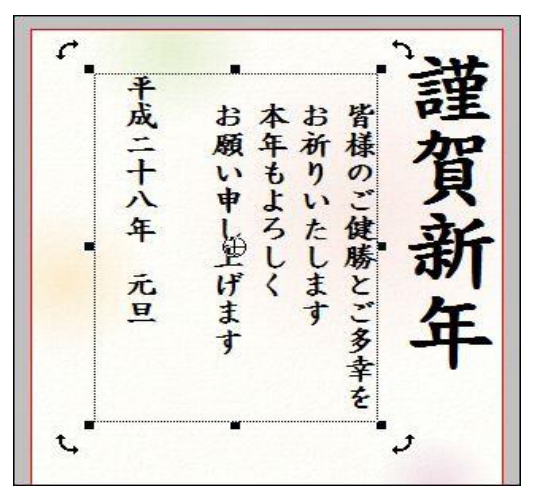

- ●「文字・文章の入力」欄の中の「文章」を 選び、入力範囲を設定する。
- ●フォントや文字サイズ等を設定する。
- ●設定した入力範囲に文章を入力する。
- ●「定型文章」を利用することもできる。

8.文面データーへのイラスト、写真入力

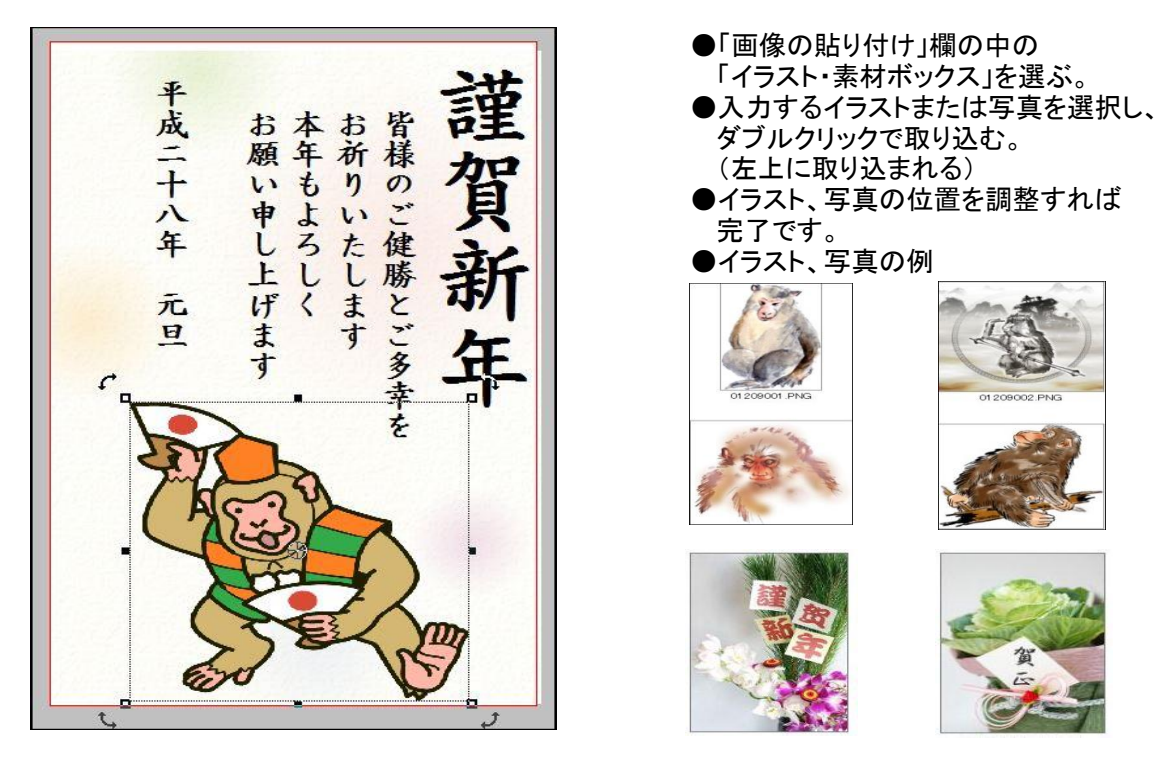

- ●内蔵イラストや写真で満足できない場合は、インターネットのダウンロードサイトを利用可能。 (ただし、ダウンロードサイトには「有料」の場合があるので注意が必要) ●無料のダウンロードサイトの例 (Canon Creative Park) <http://cp.c-ij.com/jp/categories/CAT-ST01-0174/top.html>
- 9. 文面ファイルの保存 ●「保存」ボタンを押すと、上書き保存される。 ●「ファイル」→「名前を付けて保存」→「保存場所」と「ファイル名」を指定する。

[Windows 10 の操作方法]

- お願 RCO セキュリティ選化<br>対策pdf X RCのセキュリティ連州。<br>- 対策Dollar グラフォト  $x =$ ameriler Bookhalls:  $\mathbf{D}$ ショートカットの **IX** Biolycy ■ WebとWindows を検索  $\Box$   $\Box$   $\Box$   $\Box$   $\partial$  $\begin{array}{ccccc}\wedge&\blacksquare&\varnothing&\varnothing&\blacksquare\end{array}\begin{array}{c}\square&\square&\lambda\end{array}$ 「スタート」ボタン
- 1.スタート画面

●「電源」オン → 「パスワード入力」 → 「デスクトップ画面」が表示される。 ●「デスクトップ画面」は、「Windows 8/8.1」と非常に良く似ている。

2.「スタートメニュー」の表示

- ●「タスクバー」の左端にある「スタートボタン」をクリックすると、下図左側のメニューが表示される。 「Windows 7」と「Windows 8」を組み合わせたような構成になっている。
- ●「すべてのアプリ」ボタンをクリックすると、下図右側のようにABC順に「アプリ」が表示される。

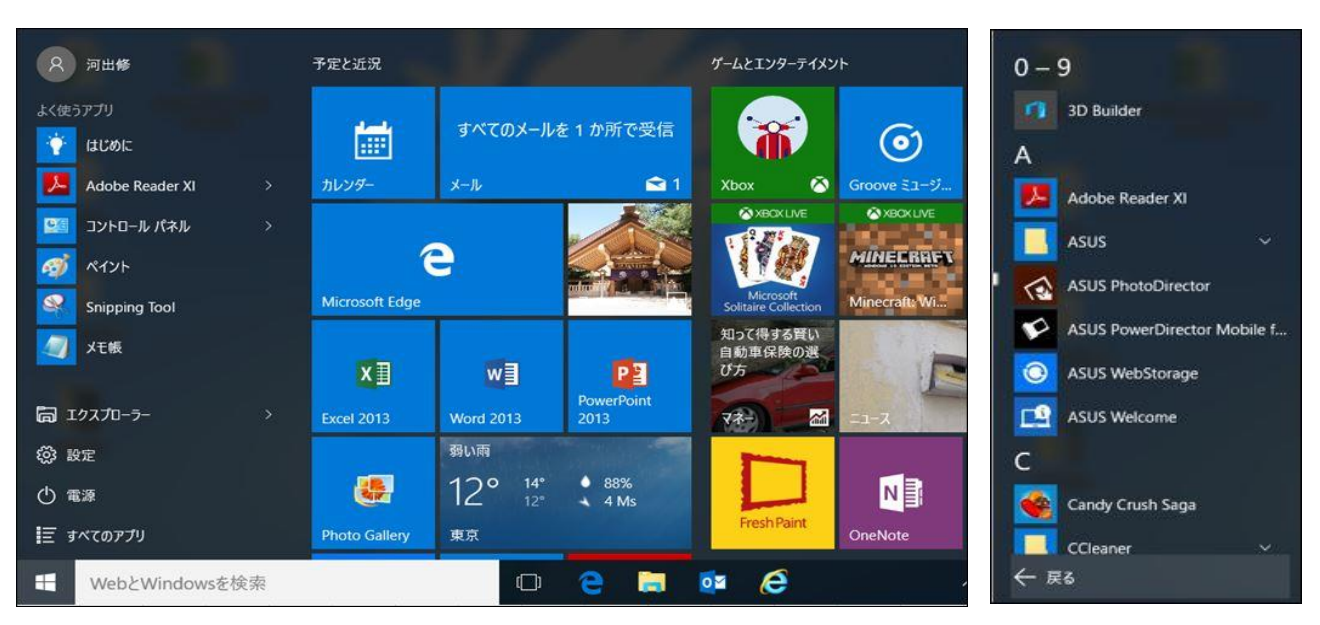

- 3.「アプリ」の起動方法
	- (1).「タスクバー」に登録された「ショートカット」をクリックする。
	- (2).「デスクトップ」に登録された「ショートカット」をクリックする。
	- (3).「スタートメニュー」に登録された「文字表示のショートカット」をクリックする。
	- (4).「スタートメニュー」に登録された「タイル表示のショートカット」をクリックする。
- 4.「Windows 10 」の標準ブラウザー
	- ●「Microsoft Edge」が標準になっている。
	- ●画面に図や文字を書き込めるようになった等、機能拡張がされている。
	- ただし、互換性の問題が残っているので、画面が従来どおり動かない場合がある。
	- ●「Internet Explorer 11」が使えるるので、こちらをお勧めします。
- 5.「Windows 10」へアップグレードする場合知っておくべき点。
	- (1).「USBフロッピー」を使用している場合は、最新の「ドライバーソフト」に更新が必要。
	- (2).「Windows Media Center」が削除された。この機能を使った、テレビの視聴や録画ができなくなる。
	- (3).「Windows 7」ユーザーの方は「DVDを入れたら勝手に再生してくれる」という場合が多い。 「Windows 10」にアップグレードすると、DVD再生ソフトを自分で用意する必要がある。
	- (4).古い周辺機器を使用している場合は、「ドライバーソフト」の更新が必要になる場合がある。
- 6.「Windows 10」を使用した感想。
	- ●今回は「Windows 8.1」からアップグレードしたが、トラブルはなかった。(PC2台)
	- アップグレード後約4カ月経過したが、,動かずに困ったという経験はなし。
- ●「ソリティア」等のゲームは、従来のものと少し変更されている。
- ●操作性が良くなり、動作もスムーズで問題ないと思う。
	- ●ただし、新しい機能を、もう少し習得する必要があると思う。

[ Windows 10 へのアップグレード時の注意 ]

- ◆「互換性チェック」でエラーが表示される。メーカー情報で、アップグレード不適合となっている場合は 「Windows 10 へのアップグレード」を行わないこと。
- ◆「Windows Vista」→「Windows 7」→「Windows 8/8.1」にアップグレード後、 更に「Windows 10」にアップグレードすると、最終段階の再起動後にエラーとなり、 元の「Windows XX」に戻る場合がある。